# StorageWorks by Compaq

# <span id="page-0-2"></span><span id="page-0-0"></span>**Fabric Watch Version 2.6**

<span id="page-0-3"></span><span id="page-0-1"></span>User Guide

First Edition (January 2002) Part Number: AA-RR79B-TE **Compaq Computer Corporation** © 2002 Compaq Computer Corporation.

Compaq, the Compaq logo, and StorageWorks Registered in U. S. Patent and Trademark Office.

SANworks, Tru64 UNIX, and OpenVMS are trademarks of Compaq Information Technologies Group, L.P. in the United States and other countries.

Microsoft is a trademark of Microsoft Corporation in the United States and other countries.

Intel, Pentium, Intel Inside, and Celeron are trademarks of Intel Corporation in the United States and other countries.

All other product names mentioned herein may be trademarks of their respective companies.

Confidential computer software. Valid license from Compaq required for possession, use or copying. Consistent with FAR 12.211 and 12.212, Commercial Computer Software, Computer Software Documentation, and Technical Data for Commercial Items are licensed to the U.S. Government under vendor's standard commercial license.

Compaq shall not be liable for technical or editorial errors or omissions contained herein. The information in this document is provided "as is" without warranty of any kind and is subject to change without notice. The warranties for Compaq products are set forth in the express limited warranty statements accompanying such products. Nothing herein should be construed as constituting an additional warranty.

Printed in the U.S.A.

[Fabric Watch Version 2.6](#page-0-0) [User Guide](#page-0-1) First Edition (January 2002) Part Number: AA-RR79B-TE

# **Contents**

# **About This Guide**

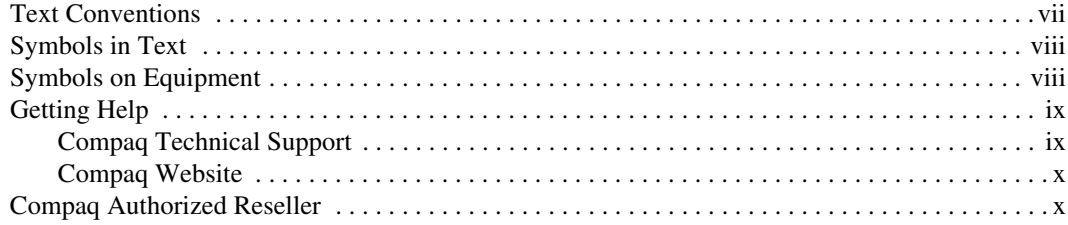

# Chapter 1

# **Overview of Fabric Watch**

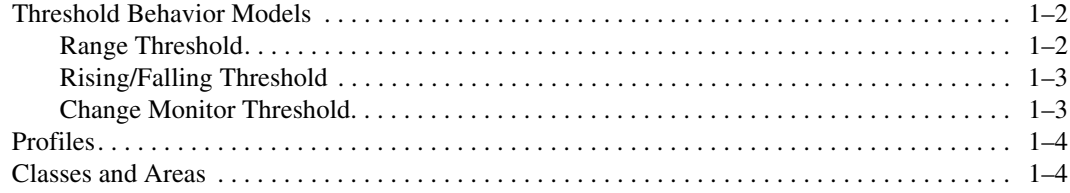

# Chapter 2

# **Using Fabric Watch**

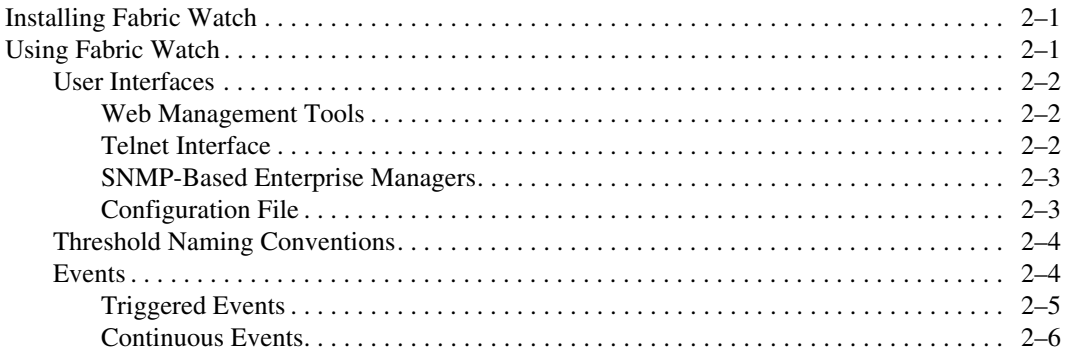

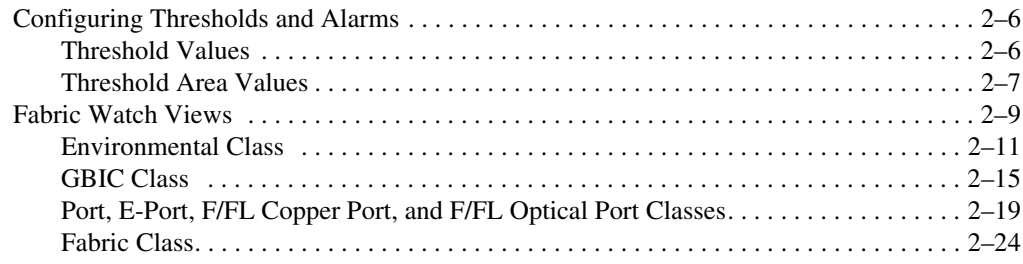

# **[Index](#page-44-0)**

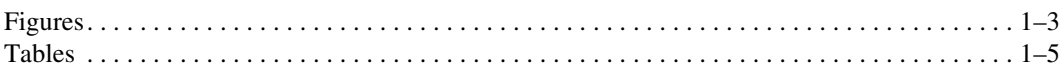

# **Figures**

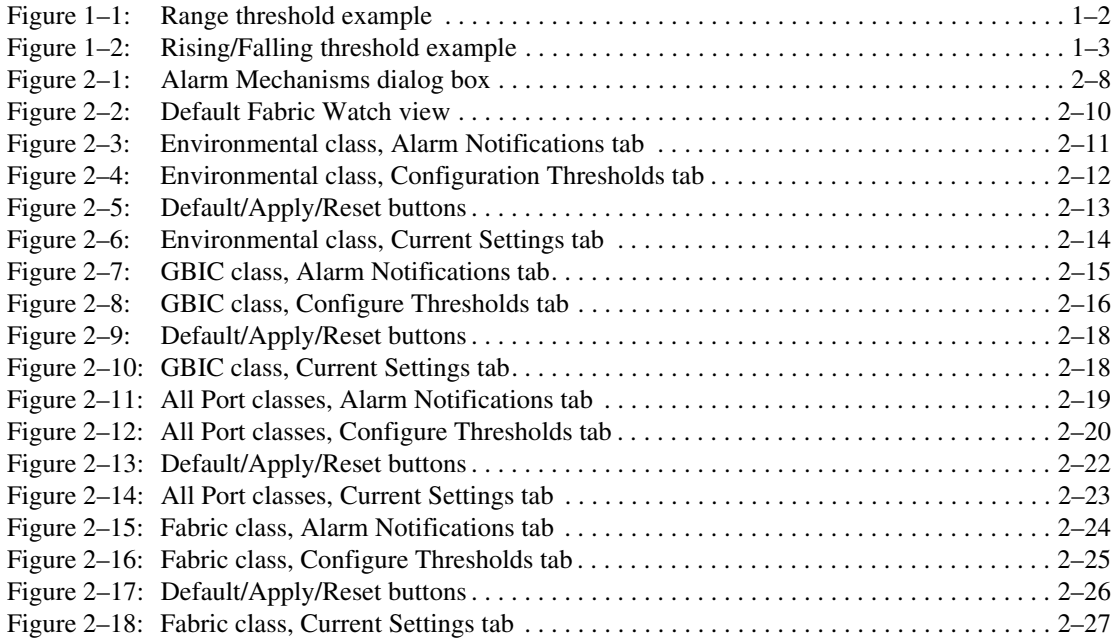

# **Tables**

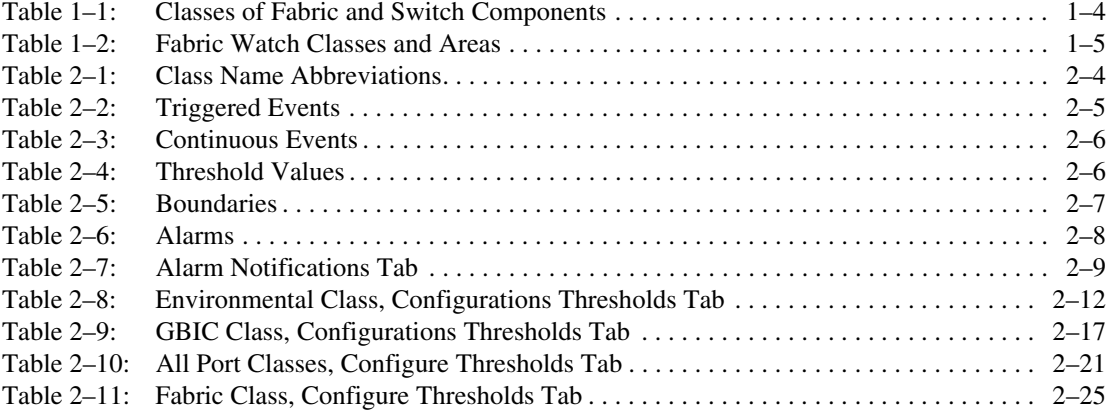

# **About This Guide**

<span id="page-6-0"></span>This guide is designed to be used as step-by-step instructions for installation and as a reference for operation, troubleshooting, and future upgrades.

# <span id="page-6-2"></span><span id="page-6-1"></span>**Text Conventions**

This document uses the following conventions to distinguish elements of text:

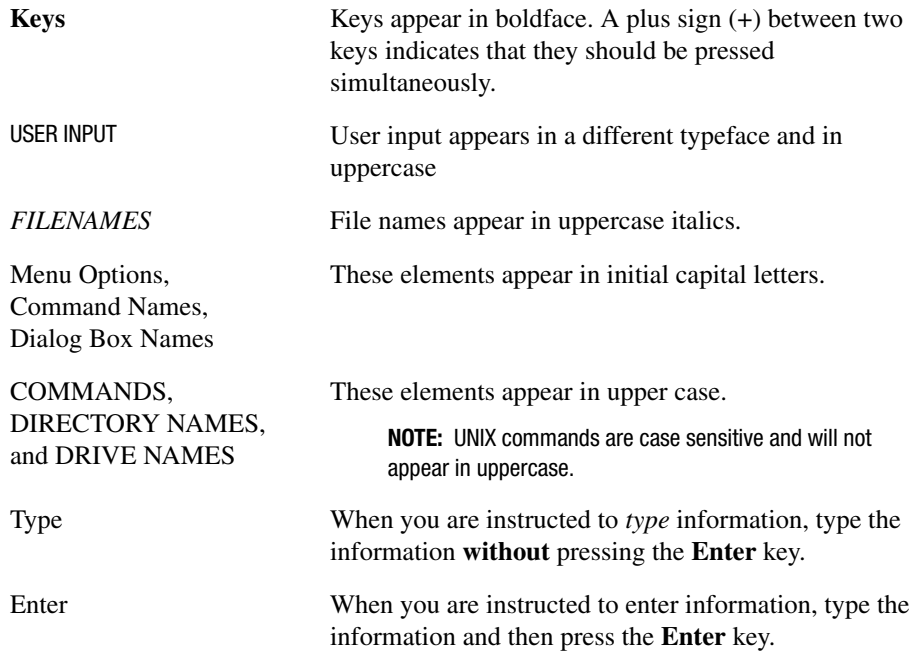

# <span id="page-7-3"></span><span id="page-7-0"></span>**Symbols in Text**

These symbols may be found in the text of this guide. They have the following meanings.

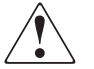

**WARNING:** Text set off in this manner indicates that failure to follow directions in the warning could result in bodily harm or loss of life.

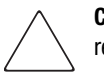

**CAUTION:** Text set off in this manner indicates that failure to follow directions could result in damage to equipment or loss of information.

**IMPORTANT:** Text set off in this manner presents clarifying information or specific instructions.

**NOTE:** Text set off in this manner presents commentary, sidelights, or interesting points of information.

# <span id="page-7-2"></span><span id="page-7-1"></span>**Symbols on Equipment**

These icons may be located on equipment in areas where hazardous conditions may exist.

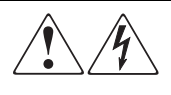

Any surface or area of the equipment marked with these symbols indicates the presence of electrical shock hazards. Enclosed area contains no operator serviceable parts.

**WARNING**: To reduce the risk of injury from electrical shock hazards, do not open this enclosure.

Any RJ-45 receptacle marked with these symbols indicates a Network Interface Connection.

**WARNING**: To reduce the risk of electrical shock, fire, or damage to the equipment, do not plug telephone or telecommunications connectors into this receptacle.

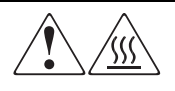

Any surface or area of the equipment marked with these symbols indicates the presence of a hot surface or hot component. If this surface is contacted, the potential for injury exists.

**WARNING**: To reduce the risk of injury from a hot component, allow the surface to cool before touching.

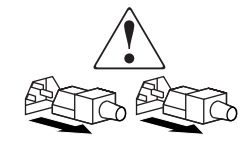

Power Supplies or Systems marked with these symbols indicate the equipment is supplied by multiple sources of power.

**WARNING**: To reduce the risk of injury from electrical shock, remove all power cords to completely disconnect power from the system.

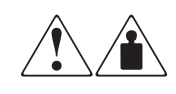

Any product or assembly marked with these symbols indicates that the component exceeds the recommended weight for one individual to handle safely.

**WARNING**: To reduce the risk of personal INJURY or damage to the equipment, observe local occupational health and safety requirements and guidelines for manual material handling.

# <span id="page-8-3"></span><span id="page-8-0"></span>**Getting Help**

If you have a problem and have exhausted the information in this guide, you can get further information and other help in the following locations.

### <span id="page-8-2"></span><span id="page-8-1"></span>**Compaq Technical Support**

In North America, call the Compaq Technical Phone Support Center at 1-800-OK-COMPAQ. This service is available 24 hours a day, 7 days a week.

**NOTE:** For continuous quality improvement, calls may be recorded or monitored.

Outside North America, call the nearest Compaq Technical Support Phone Center. Telephone numbers for world wide Technical Support Centers are listed on the Compaq website. Access the Compaq website by logging on to the Internet at <http://www.compaq.com>.

#### *x F[abric Watch Version 2.6 U](#page-0-2)[ser Guide](#page-0-3)*

Be sure to have the following information available before you call Compaq:

- Technical support registration number (if applicable)
- Product serial numbers
- Product model names and numbers
- Applicable error messages
- Add-on boards or hardware
- Third-party hardware or software
- Operating system type and revision level
- <span id="page-9-2"></span>■ Detailed, specific questions

#### <span id="page-9-0"></span>**Compaq Website**

The Compaq website has latest information on this product as well as the latest drivers. You can access the Compaq website by logging on to the Internet at <http://www.compaq.com/storage>.

# <span id="page-9-1"></span>**Compaq Authorized Reseller**

For the name of your nearest Compaq Authorized Reseller:

- In the United States, call 1-800-345-1518.
- In Canada, call 1-800-263-5868.
- Elsewhere, see the Compaq website for locations and telephone numbers.

# *Chapter 1*

# **Overview of Fabric Watch**

<span id="page-10-4"></span><span id="page-10-1"></span><span id="page-10-0"></span>Fabric Watch allows the administrator to monitor key fabric and switch components, making it easy to quickly identify and escalate potential problems. Fabric Watch monitors each component for out-of-boundary values or counters and provides notification when any component exceeds the defined boundaries. The administrator can configure which components, such as error, status, and performance counters, are monitored.

<span id="page-10-3"></span><span id="page-10-2"></span>Fabric Watch can be accessed through Web Management Tools, a Telnet interface, an SNMP-based enterprise manager, or by modifying and uploading the Fabric Watch configuration file to the switch.

<span id="page-10-9"></span>Fabric Watch monitors the following components:

- <span id="page-10-8"></span><span id="page-10-6"></span>■ Switch environment (fans, power supplies, and temperature)
- <span id="page-10-7"></span>■ GBICs
- Ports (state changes, errors, and performance)
- <span id="page-10-5"></span>■ Fabric events (such as topology reconfigurations, zone changes)

<span id="page-10-10"></span>With Fabric Watch, each switch continuously monitors error and performance counters against a set of defined ranges. This and other information specific to each monitored element is made available by Fabric Watch for viewing, and, in some cases, modification. The set of information about each element is called a *threshold*, and the upper and lower limits of the defined ranges are called *boundaries*.

# <span id="page-11-4"></span><span id="page-11-0"></span>**Threshold Behavior Models**

There are three behavior models for thresholds:

- [Range Threshold, page 1-2](#page-11-1)
- [Rising/Falling Threshold, page 1-3](#page-12-0)
- [Change Monitor Threshold, page 1-3](#page-12-1)

### <span id="page-11-3"></span><span id="page-11-1"></span>**Range Threshold**

A range threshold tracks whether a fabric element is within a specified range. It includes a minimum and maximum boundary for the area, with buffer zones to prevent repeated events due to oscillation of the value over a threshold boundary. If the value exceeds the low or high threshold boundary, an event is generated. Fabric Watch can also generate events while the value is outside the limits or when it re-enters the prescribed range.

Temperature, as an example of a range threshold, is illustrated in [Figure 1–1.](#page-11-2)

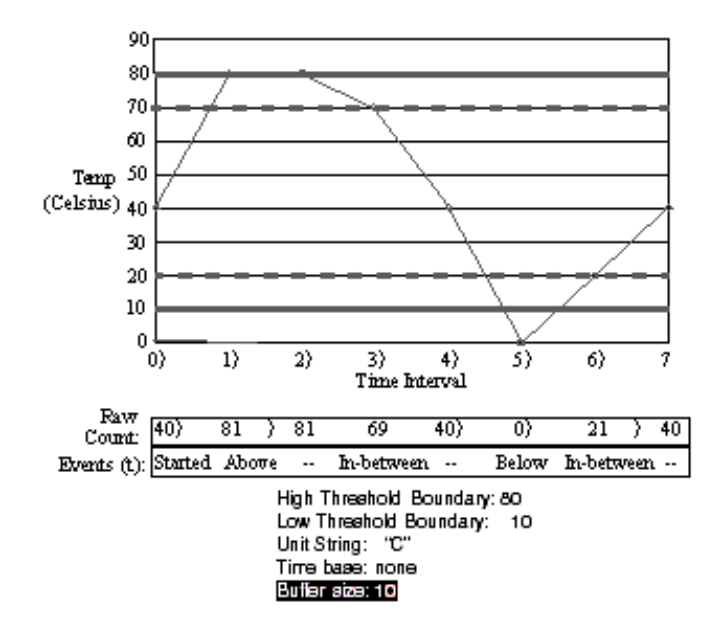

<span id="page-11-2"></span>Figure 1–1: Range threshold example

### <span id="page-12-4"></span><span id="page-12-0"></span>**Rising/Falling Threshold**

A rising/falling threshold tracks whether an element is on the desired side of a boundary. It includes an upper and lower boundary, and the buffer zones are always 0. Events can be selected for transitions between the boundaries. Rising/falling thresholds are typically used for rate-based counters.

An error counter as a rising/falling threshold is illustrated in [Figure 1–2](#page-12-2).

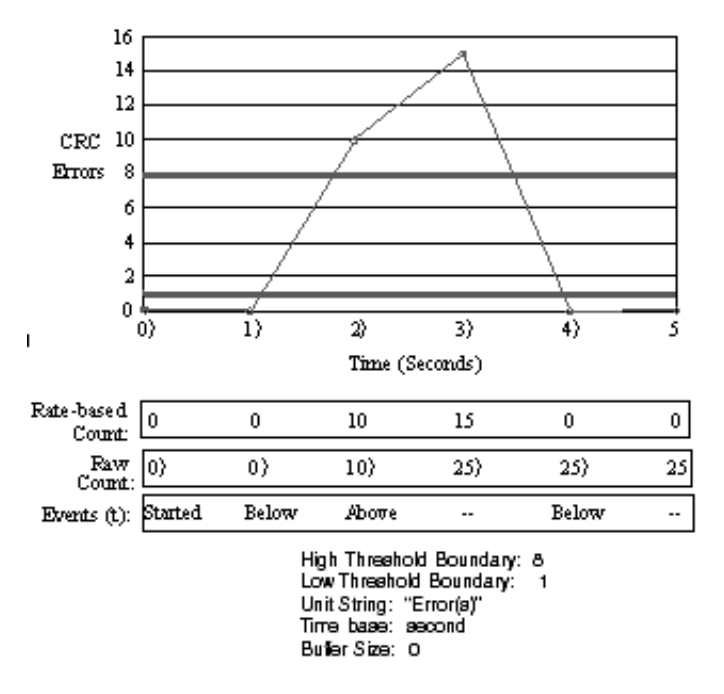

<span id="page-12-2"></span>Figure 1–2: Rising/Falling threshold example

### <span id="page-12-3"></span><span id="page-12-1"></span>**Change Monitor Threshold**

A change monitor threshold generates events whenever a counter value changes, regardless of the type of change. This type of threshold is usually used to indicate state changes, such as zoning changes. Because change monitor thresholds include no boundaries, no illustration is provided.

# <span id="page-13-0"></span>**Profiles**

<span id="page-13-4"></span>Fabric Watch includes a complete set of threshold and alarm configuration defaults. In addition, a Fabric Watch profile, specific to your environment, can be downloaded to the switch to customize the configuration. Each profile is for a different purpose, and contains only the configuration information that is different from the default configuration. The default information is always preserved. After loading the profile, specify whether the default or the profile information is used.

A profile may contain the following information:

- Threshold values: Unit string, time base, lower boundary, upper boundary, buffer size.
- <span id="page-13-3"></span>■ Alarm values: Change, exceed, below, above, in-between, behavior type.

# <span id="page-13-1"></span>**Classes and Areas**

Fabric and switch components are organized into classes, which are groupings of closely related elements. The classes are listed in the left panel of all Fabric Watch views (see Figure  $2-3$ ). Table  $1-1$  lists the seven classes:

<span id="page-13-2"></span>

| Class             | <b>Description</b>                                                                                 |
|-------------------|----------------------------------------------------------------------------------------------------|
| Environmental     | Monitors switch environment functions such as temperature,<br>power supply, fan status             |
| <b>GBIC</b>       | Monitors operational values for FINISAR smart GBICs                                                |
| Port              | Monitors port error and performance counters                                                       |
| E Port            | Monitors E Port error and performance counters                                                     |
| F/FL Copper Port  | Monitors copper FL/F_Port error and performance counters                                           |
| F/FL Optical Port | Monitors optical FL/F Port error and performance counters                                          |
| Fabric            | Monitors key fabric resources such as fabric reconfiguration,<br>zoning changes, new fabric logins |

**Table 1–1: Classes of Fabric and Switch Components**

<span id="page-13-5"></span>In addition, each class is subdivided into areas, as listed in [Table 1–2.](#page-14-0) The areas are found in the Configure Thresholds tab for each class.

<span id="page-14-0"></span>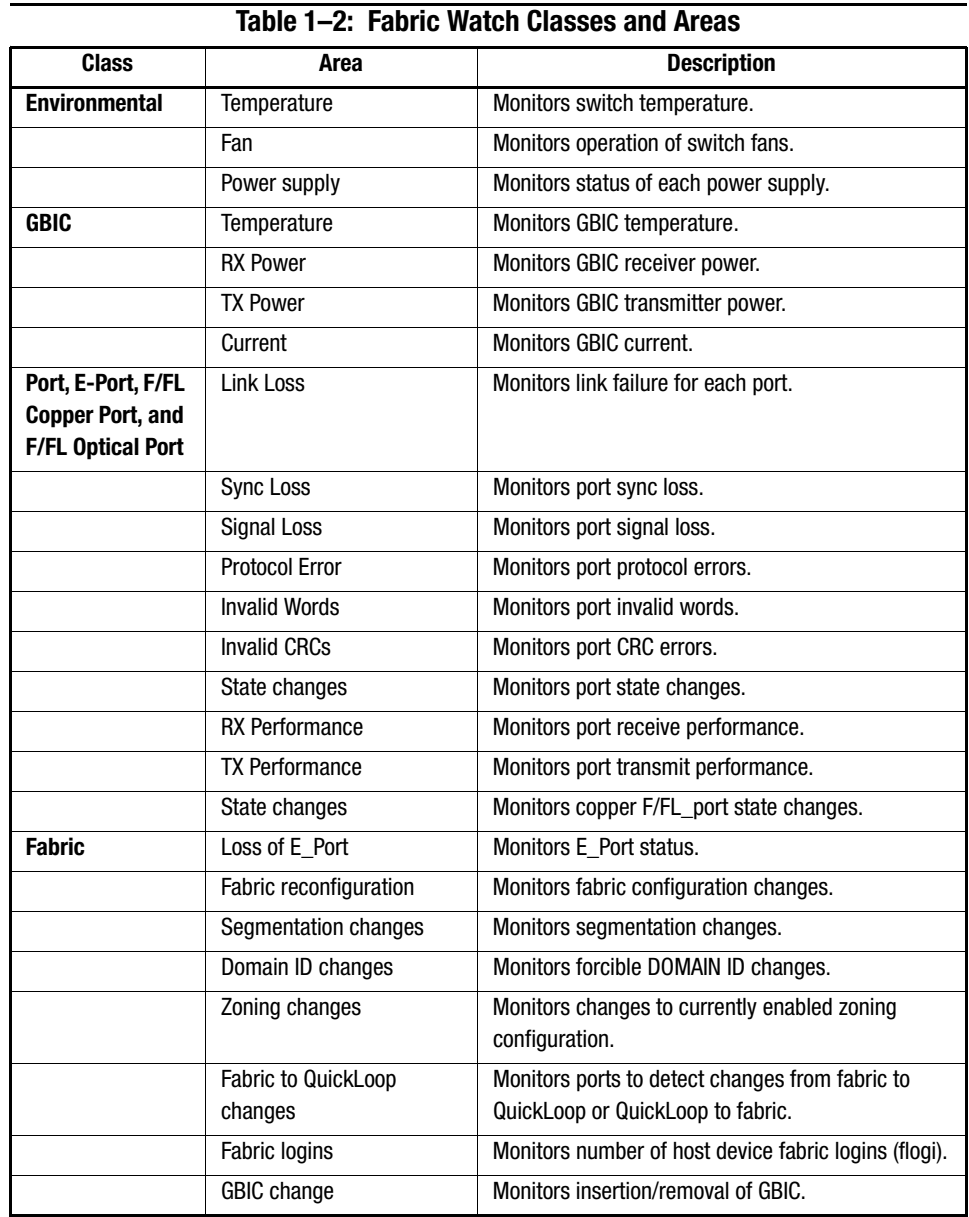

# *Chapter 2*

# **Using Fabric Watch**

# <span id="page-16-2"></span><span id="page-16-1"></span><span id="page-16-0"></span>**Installing Fabric Watch**

<span id="page-16-7"></span><span id="page-16-4"></span>Installing Fabric Watch involves the installation of a license on each switch you want to enable for Fabric Watch. If the switch was shipped with firmware version 2.6, then a license was installed in the switch at the factory. If upgrading to version 2.6, contact your switch supplier to obtain a license key. See Getting Help in the *Fibre Channel SAN Switch Management Guide*.

# <span id="page-16-3"></span>**Using Fabric Watch**

<span id="page-16-6"></span><span id="page-16-5"></span>Fabric Watch provides the information about each out-of-boundary condition discovered, including the name of the threshold, time base for counter, used to compute rate of change (for example, events per minute) and the number of events.

This section provides the following information:

- [User Interfaces, page 2-2](#page-17-0)
- [Threshold Naming Conventions, page 2-4](#page-19-0)
- [Events, page 2-4](#page-19-1)
- [Configuring Thresholds and Alarms, page 2-6](#page-21-1)

### <span id="page-17-0"></span>**User Interfaces**

<span id="page-17-5"></span>You can view and modify Fabric Watch settings through Web Management Tools, the telnet interface, an SNMP-based enterprise manager, or the configuration file.

#### <span id="page-17-6"></span><span id="page-17-1"></span>**Web Management Tools**

To access Fabric Watch from Web Management Tools, see Fabric Watch View, page 3-49, in the *Fibre Channel SAN Switch Management Guide*.

<span id="page-17-3"></span>Through Web Management Tools, you can:

- View fabric and switch events through the fabric-wide Event View.
- View and modify threshold and alarm configurations through the Fabric Watch view.
- Upload and download the configuration file through the Config Admin tab in the Switch Admin window.

#### <span id="page-17-4"></span><span id="page-17-2"></span>**Telnet Interface**

To access specific Fabric Watch commands using Telnet, see Fabric Watch Telnet Commands, page A-140, in the *Fibre Channel SAN Switch Management Guide*.

You can do the following through a Telnet interface:

- Configure alarms filtering.
- Show alarms filtering.
- Initialize all Fabric Watch classes.
- Modify thresholds and configuration information.
- Set boundary and alarm level to custom or default.
- Show thresholds monitored by Fabric Watch.
- Upload and download the configuration file through the Telnet commands configUpload and configDownload.

#### <span id="page-18-5"></span><span id="page-18-0"></span>**SNMP-Based Enterprise Managers**

The Fabric Watch configuration information is stored as MIB variables, allowing you to do the following:

- Query the MIB variable for individual fabric and switch elements.
- Query and modify threshold and alarm configurations.
- Receive generated SNMP traps when threshold conditions are met.

#### <span id="page-18-3"></span><span id="page-18-1"></span>**Configuration File**

To view and modify the threshold and alarm configurations, upload the configuration file from the switch to the host, edit it in a text editor, then download the modified file back to the switch. Ensure a uniform configuration throughout the fabric by distributing the configuration file to all the switches in the fabric.

<span id="page-18-4"></span><span id="page-18-2"></span>The configuration file can be uploaded and downloaded through either Web Management Tools (the Config Admin tab in the Switch Admin window) or the Telnet commands configUpload and configDownload. After downloading the file back to the switch, you must either restart the switch or use the Telnet command fwConfigReload to reload the configuration file.

## <span id="page-19-0"></span>**Threshold Naming Conventions**

<span id="page-19-5"></span>All threshold names consist of three items, with no separators: Abbreviation for the class name, abbreviation for the area name, and index number for the number of the item in the series. For example, the threshold corresponding to the first thermometer in the switch is in the Environment class, Temperature area, and is therefore named envTemp001.

■ Abbreviations for the class name (alpha characters, lower case), as follows:

<span id="page-19-2"></span>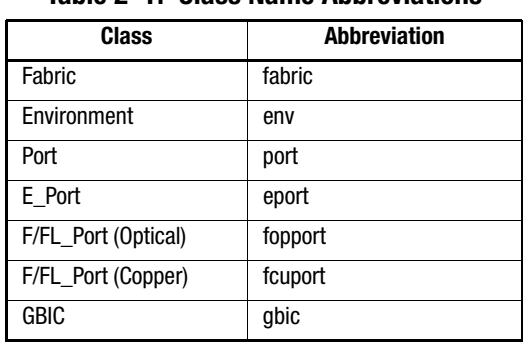

### **Table 2–1: Class Name Abbreviations**

- Abbreviation for the area name (alpha characters, title case). For example, "Temp" for the Temperature area.
- Index number for the number of the item within the series. Consists of three numbers, for example: 000 for the first port, 001 for the next, etc. Index numbers for the Fabric, Port, E\_Port, F/FL\_Port (Optical), F/FL\_Port (Copper), and GBIC classes begin with 000, and index numbers for the Environment class begin with 001.

### <span id="page-19-1"></span>**Events**

<span id="page-19-3"></span>An event is generated each time a boundary, as defined by the threshold, is crossed. Boundaries are not inclusive, so events are generated only when a boundary is exceeded, not when the monitored value has only reached them. If the event has an assigned alarm, an alarm is also generated. The alarm can be designated as an SNMP trap, an entry in the switch error log, locking of the port log, or a combination of these options.

<span id="page-19-4"></span>The Watched check box in the GUI is used for configuring Threshold Element Monitoring state (enable/disable monitoring). Examples of Threshold Elements include an E\_Port, a GBIC or a fan. If there are six fans in the switch, there will be six Threshold Elements shown in the Fan drop down list. By highlighting one of the Fans in the drop down list and either selecting or deselecting the Watched check box, the user will be able to enable or

disable monitoring of that fan. Enabling monitoring means events will be sent when cross-boundary behavior occurs with that Threshold Element. Disabling Monitoring means that no event will be sent out. If one of the Threshold Element objects is physically removed, Fabric Watch will raise an event. As a result of this removal, that particular Threshold Element will disappear from the drop down list. Conversely, adding a Threshold Element will cause the new Threshold Element to appear in the drop down list.

Event policies control the generation of events, and can be configured for either triggered events or continuous events.

#### <span id="page-20-2"></span><span id="page-20-0"></span>**Triggered Events**

A triggered event results in a single event when a boundary is exceeded. The event is not generated again until the threshold value has returned within the boundaries and then once again exceeded them. For example, if the switch temperature exceeds the upper boundary, a triggered event is generated at the point the boundary is crossed, but is not repeated while the temperature remains above the upper boundary.

The following events can be generated as triggered events (see Table  $2-2$ ):

<span id="page-20-1"></span>

| <b>Event</b> | <b>Description</b>                                                                                                    |
|--------------|----------------------------------------------------------------------------------------------------|
| Started      | The start point of the state machine. No alarm is generated.                                                                                                    |
| Below        | Counter is below the lower boundary. Must be preceded by a start,<br>above, or in-between event.                                                                                                    |
| Above        | Counter is above the upper boundary. Must be preceded by a start,<br>below, or in-between event.                                                                                                    |
| Exceeded     | Whenever the sensor value crosses a high boundary, low boundary,<br>high buffer boundary, or low buffer boundary, the exceeded event<br>will be generated.                                                     |
| Changed      | Counter value has changed.                                                                                                    |
| In-between   | Counter falls below the upper boundary minus buffer, or rises above<br>the lower boundary plus buffer. Must be preceded by an above or<br>below event. If the buffer is set to zero, this event is suppressed. |

**Table 2–2: Triggered Events**

#### <span id="page-21-6"></span><span id="page-21-0"></span>**Continuous Events**

A continuous event results in an event at each time interval from when the boundary is initially exceeded until the threshold value has returned within the boundaries (i.e., temperature or fan rpms). For example, if port utilization is above the upper boundary, a new event is generated at each behavior interval until utilization falls below the upper boundary. The following events can be generated as continuous events (see [Table 2–3](#page-21-3)):

<span id="page-21-3"></span>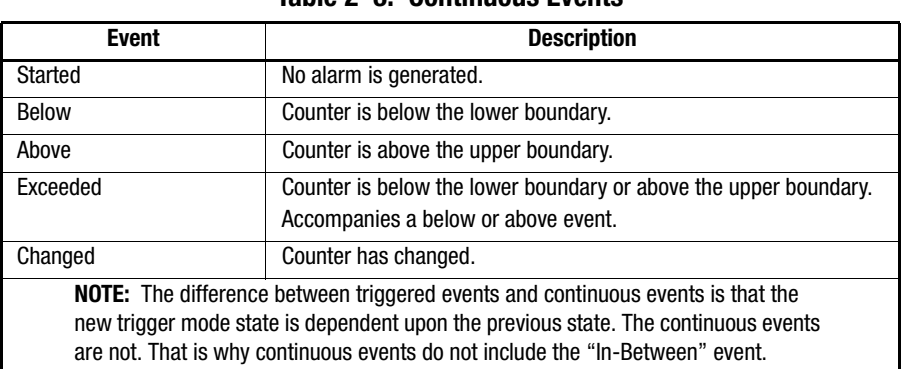

#### **Table 2–3: Continuous Events**

### <span id="page-21-1"></span>**Configuring Thresholds and Alarms**

<span id="page-21-5"></span>The configuration of thresholds and alarms can be divided into two categories: threshold values and threshold area values.

#### <span id="page-21-7"></span><span id="page-21-2"></span>**Threshold Values**

Threshold values apply to the specific threshold. They are not stored in the configuration file, and return to the default values if the switch is rebooted. The following threshold values can be modified (see [Table 2–4\)](#page-21-4):

<span id="page-21-4"></span>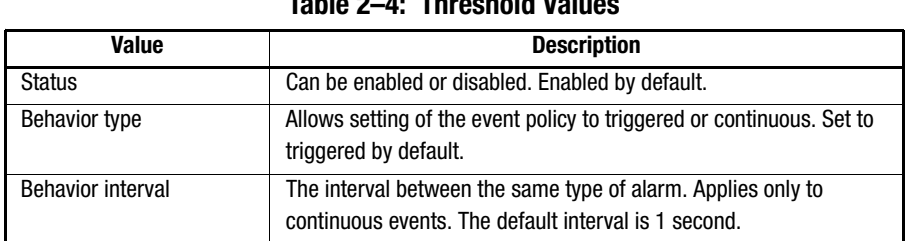

## **Table 2–4: Threshold Values**

#### <span id="page-22-4"></span><span id="page-22-0"></span>**Threshold Area Values**

Threshold area values include boundaries and alarms, and apply to all the thresholds within an area. Changes are stored in the configuration file. There are two types of threshold area values:

- Boundaries, (see [Table 2–5\)](#page-22-1)
- Alarms, (see [Table 2–6\)](#page-23-1)

<span id="page-22-2"></span>The following boundary information can be modified :

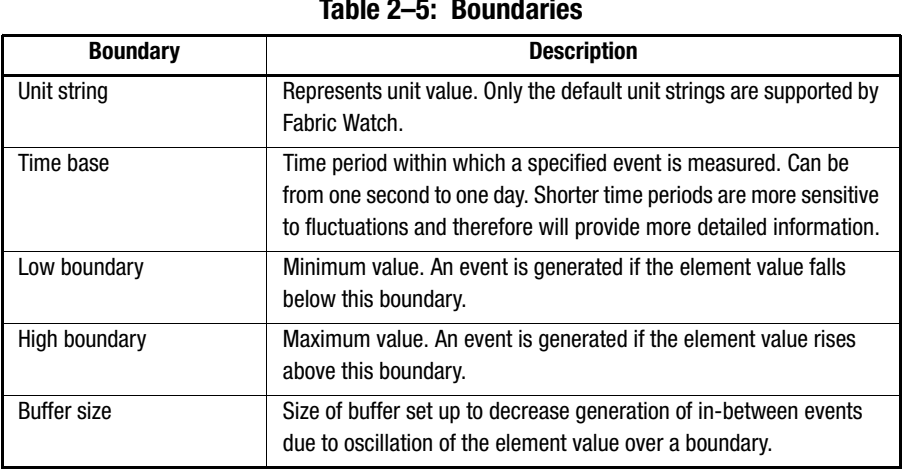

<span id="page-22-1"></span>**Table 2–5: Boundaries**

<span id="page-22-3"></span>An *event* is considered to have occurred when conditions break out of acceptable ranges. One or more alarms (alarm mechanisms) are generated, if the relevant threshold has been configured. Each event can generate one or more alarms.

There are three types of alarms (see [Figure 2–6\)](#page-23-1):

<span id="page-23-1"></span>

| Table 2–6: Alarms                          |                                                                                                    |  |  |  |
|--------------------------------------------|----------------------------------------------------------------------------------------------------|--|--|--|
| <b>Type</b>                                | <b>Description</b>                                                                                                    |  |  |  |
| Switch Event Log Entry<br>(System Log)     | The internal error log maintains a record of the event, up to a maximum of<br>64 entries. If configured to do so, error log entries are forwarded to the<br>SYSLOGD facility.                               |  |  |  |
| <b>SNMP</b> Trap                           | The following information is forwarded to an SNMP management station:<br>Name of the element<br>Class, area, and index of the threshold<br>Type of event generated<br>Element value<br>New state of element |  |  |  |
| Locking of the Port Log<br>(Port Log Lock) | This alarm freezes the switch port log to retain detail information about a<br>problem. Typically, this alarm type is used in conjunction with the switch<br>event log entry.                               |  |  |  |

<span id="page-23-3"></span><span id="page-23-2"></span>**Table 2–6: Alarms**

If you are working from Web Management Tools or another graphical user interface (GUI), then the Alarm Mechanisms dialog box [\(Figure 2–1\)](#page-23-0) displays after you make a configuration change and apply it,. The alarms can be selected or deselected. Multiple alarm mechanisms can be selected.

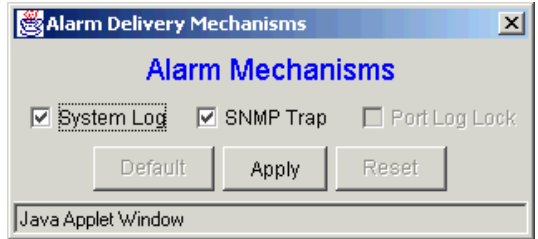

<span id="page-23-0"></span>Figure 2–1: Alarm Mechanisms dialog box

#### <span id="page-24-0"></span>**Fabric Watch Views**

<span id="page-24-3"></span>The Fabric Watch graphical user interface (GUI) is divided into two sections: classes (left-hand panel), and tabs (right-hand panel). Classes denote the SAN components which you can monitor. Tabs allow you to view alarm notifications, set thresholds, and view current settings.

<span id="page-24-4"></span>When you access Fabric Watch, you will be asked to enter your User Name and Password. Defaults are:

User Name: admin Password: password

The Alarm Notifications tab displays switch environment information as the default view. This view is a split window.

- The left panel is an organizational tree showing all Fabric Watch classes, regardless of which tab is selected.
- The right panel shows the three tabs: Alarm Notifications, Configure Thresholds, and Current Settings.
	- ❏ Alarm Notifications: For all classes, the same columns are displayed in this tab. The columns are described in [Table 2–7](#page-24-1):

<span id="page-24-1"></span>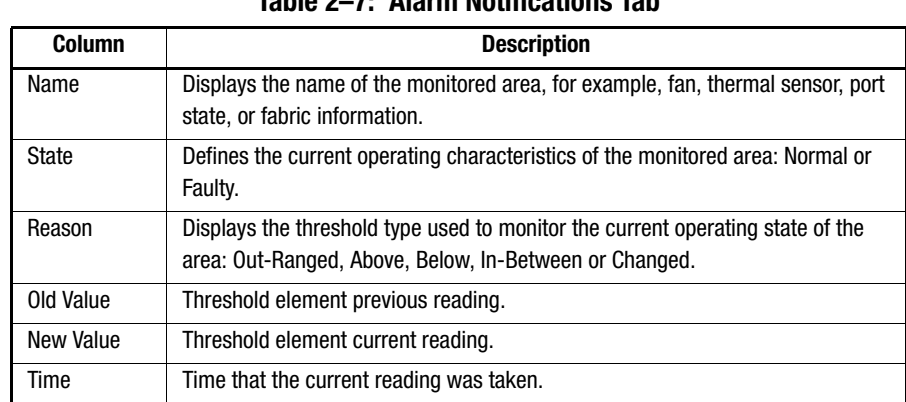

#### <span id="page-24-2"></span>**Table 2–7: Alarm Notifications Tab**

❏ Configuring Thresholds: The information in this tab changes depending on the class for which you are configuring thresholds.

<span id="page-24-5"></span>**NOTE:** The selections for all four port options (Port, E-Port, F.FL Copper Port, and F/FL Optical Port) are the same.

❏ Current settings: Review the current settings for each class and area with the information provided by this tab.

**NOTE:** The selections for all four port options (Port, E-Port, F.FL Copper Port, and F/FL Optical Port) are the same.

Drag your cursor over the left border of the Alarm Notifications panel until the pointer becomes a double-ended arrow (see [Figure 2–2\)](#page-25-0). Resize the panel so that you can see both panels.

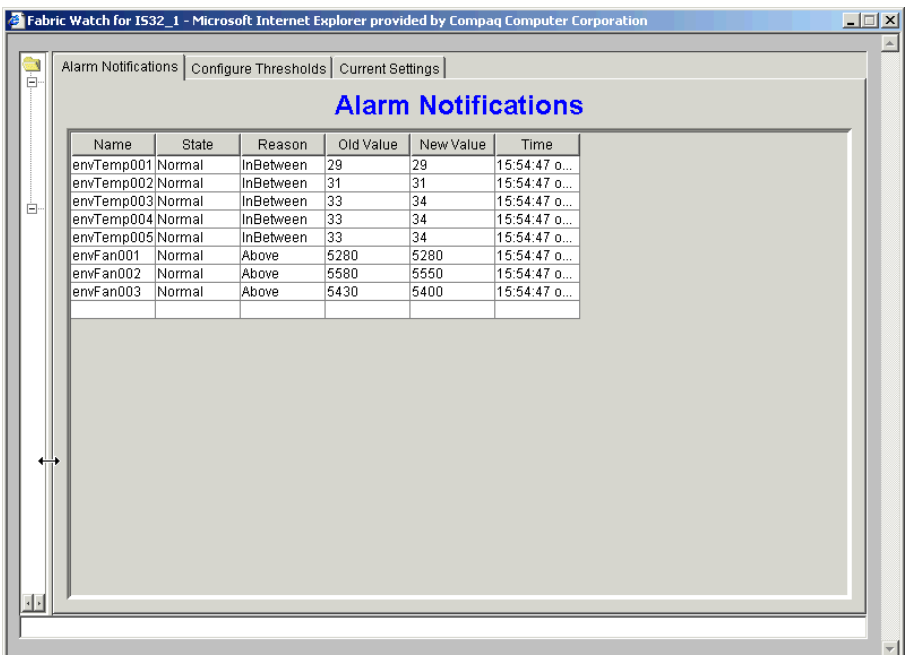

<span id="page-25-0"></span>Figure 2–2: Default Fabric Watch view

#### <span id="page-26-3"></span><span id="page-26-1"></span>**Environmental Class**

Access tabs in Environmental class to monitor and configure thresholds for switch environment functions such as temperature, power supply and fan status.

Use the Alarm Notifications tab (Figure  $2-3$ ) to view environmental information about the switch.

| <b>C</b> Environment<br><b>Alarm Notifications</b><br>$\bullet$ GBIC<br>-● Port<br>Old Value<br>New Value<br>Name<br>State<br>Reason<br>Time<br>- C-Port<br>29<br>29<br>15:54:47 o<br>envTemp001 Normal<br>InBetween<br>+ F/FL Copper Port<br>envTemp002 Normal<br>31<br>InBetween<br>31<br>15:54:47 o<br>F/FL Optical Port<br>33<br>34<br>envTemp003 Normal<br>15:54:47 o<br>InBetween<br><b>Fabric</b><br>E-<br>envTemp004 Normal<br>33<br>34<br>15:54:47 o<br>InBetween<br>— l— Fabric<br>33<br>34<br>envTemp005 Normal<br>InBetween<br>15:54:47 o<br>5280<br>5280<br>envFan001<br>Above<br>15:54:47 o<br>Normal<br>5550<br>envFan002<br>Normal<br>Above<br>5580<br>15:54:47 o<br>envFan003<br>5430<br>5370<br>15:54:47 o<br>Normal<br>Above | Fabric Watch<br><b>E-C</b> Switch | Alarm Notifications   Configure Thresholds   Current Settings |  |  |  |
|----------------------------------------------------------------------------------------------------|-----------------------------------|---------------------------------------------------------------|--|--|--|
|                                                                                                    |                                   |                                                               |  |  |  |
|                                                                                                    |                                   |                                                               |  |  |  |
|                                                                                                    |                                   |                                                               |  |  |  |
|                                                                                                    |                                   |                                                               |  |  |  |
|                                                                                                    |                                   |                                                               |  |  |  |
|                                                                                                    |                                   |                                                               |  |  |  |
|                                                                                                    |                                   |                                                               |  |  |  |
|                                                                                                    |                                   |                                                               |  |  |  |
|                                                                                                    |                                   |                                                               |  |  |  |
|                                                                                                    |                                   |                                                               |  |  |  |
|                                                                                                    |                                   |                                                               |  |  |  |

<span id="page-26-2"></span><span id="page-26-0"></span>Figure 2–3: Environmental class, Alarm Notifications tab

<span id="page-26-4"></span>Use the Environmental Thresholds tab [\(Figure 2–4\)](#page-27-0) to set event policies (triggered or continuous events), boundaries, alarm mechanisms, threshold type (outranged, above, in-between, below, or changed), and whether or not you want the specified area watched. [Table 2–8](#page-27-1) describes the areas in the Environmental Thresholds tab.

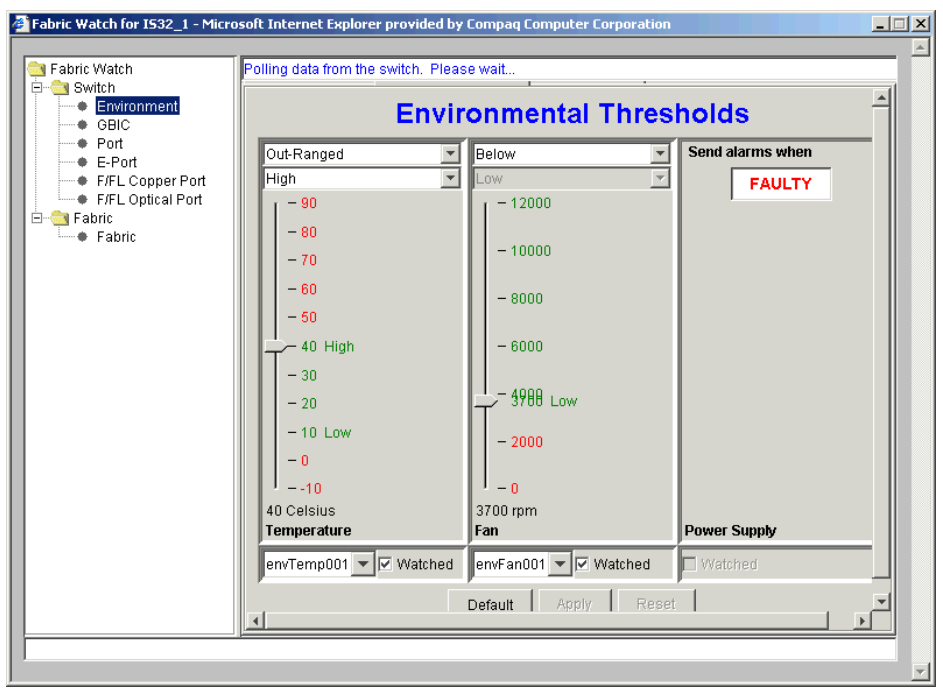

<span id="page-27-0"></span>Figure 2–4: Environmental class, Configuration Thresholds tab

<span id="page-27-1"></span>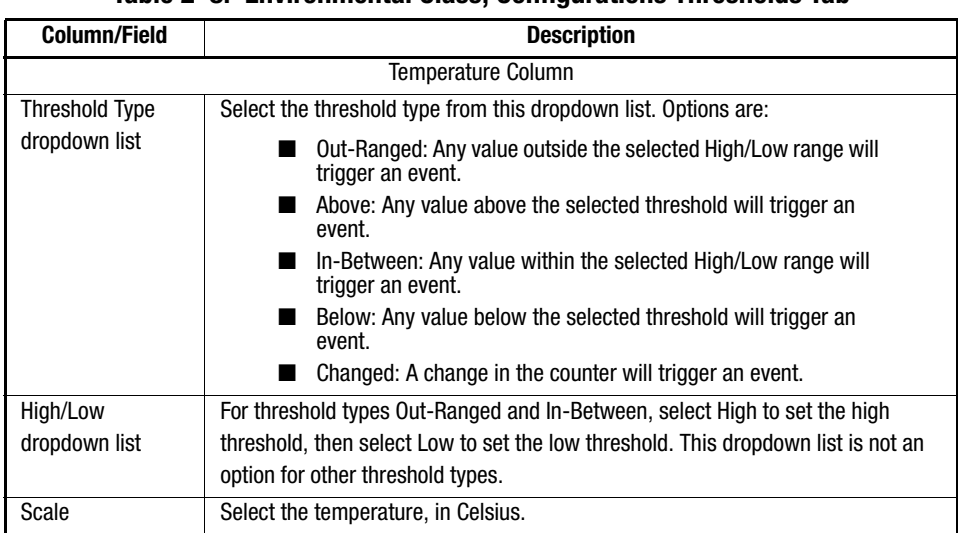

### **Table 2–8: Environmental Class, Configurations Thresholds Tab**

| <b>Column/Field</b>   | <b>Description</b>                                                                   |  |  |  |
|-----------------------|--------------------------------------------------------------------------------------|--|--|--|
| Area                  | Select an area for which you want to configure thresholds. In Figure 2-4, there      |  |  |  |
| dropdown list         | are five temperature monitors. When you select any one of them (i.e.,                |  |  |  |
|                       | envTemp001) and set thresholds, the same configuration will automatically apply      |  |  |  |
|                       | itself to the other temperature monitors in the switch.                              |  |  |  |
| Watched checkbox      | Select or deselect this checkbox to specify whether you want this area monitored.    |  |  |  |
|                       | Fan Column                                                                           |  |  |  |
| <b>Threshold Type</b> | Same as above.                                                                       |  |  |  |
| dropdown list         |                                                                                      |  |  |  |
| High/Low              | Same as above                                                                        |  |  |  |
| dropdown list         |                                                                                      |  |  |  |
| Scale                 | Select the rotations per minute (rpm).                                               |  |  |  |
| Area                  | Select an area for which you want to configure thresholds. In Figure 2-4, there      |  |  |  |
| dropdown list         | are three fans. When you select any one of them (i.e., envFan001) and set            |  |  |  |
|                       | thresholds, the same configuration will automatically apply itself to the other fans |  |  |  |
|                       | in the switch.                                                                       |  |  |  |
| Watched checkbox      | Select or deselect this checkbox to specify whether you want each area               |  |  |  |
|                       | monitored. If you want each area monitored, you must choose the area from the        |  |  |  |
|                       | dropdown list, and select the Watched checkbox each time.                            |  |  |  |
| Power Supply Column   |                                                                                      |  |  |  |
| Send alarms when      | Select Faulty or OK to specify whether you want to be notified when the power        |  |  |  |
| toggle field          | supply is in the acceptable range (OK) or outside the acceptable range (FAULTY).     |  |  |  |

**Table 2–8: Environmental Class, Configurations Thresholds Tab (Continued)**

After you make changes to the configuration, select one of the buttons at the bottom of the window (see [Figure 2–5\)](#page-28-0).

- Default: Resets configuration to factory defaults. Select Apply after Default.
- Apply: Applies current settings to the specified class, then requests Alarm Mechanism (see Figure  $2-1$ ).
- Reset: Settings are returned to last saved configuration.

| Default | Apply | Reset |
|---------|-------|-------|
|---------|-------|-------|

<span id="page-28-0"></span>Figure 2–5: Default/Apply/Reset buttons

<span id="page-29-1"></span>The Current Settings tab ([Figure 2–4](#page-27-0)) provides a summary of the configuration for the specified class, in each area:

- Temperature (summary for each temperature monitor)
- Fan (summary for each fan).
- Power Supply

|                                                                 | Fabric Watch for IS32_1 - Microsoft Internet Explorer provided by Compaq Computer Corporation | $ \Box$ $\times$ |
|-----------------------------------------------------------------|-----------------------------------------------------------------------------------------------|------------------|
|                                                                 |                                                                                               |                  |
| <b>I</b> Fabric Watch                                           | Alarm Notifications   Configure Thresholds   Current Settings                                 |                  |
| E- Switch<br><b>Environment</b><br>۰<br>⊕ GBIC                  | <b>Current Settings</b>                                                                       |                  |
| ⊕ Port<br>- + E-Port<br>+ F/FL Copper Port<br>F/FL Optical Port | >>> ENVIRONMENT - TEMPERATURE <<<                                                             |                  |
| <b>E</b> Fabric                                                 | -- Begin Of Temperature                                                                       |                  |
| - # Fabric                                                      | Low Threshold = $10$                                                                          |                  |
|                                                                 | High Threshold = 40                                                                           |                  |
|                                                                 | Trigger Type = OUT-RANGED<br>Alarm Method = SYSTEM LOG + SNMP TRAP                            |                  |
|                                                                 | --- End Of Temperature                                                                        |                  |
|                                                                 |                                                                                               |                  |
|                                                                 | -- Begin Of envTemp001                                                                        |                  |
|                                                                 | Being Watched = YES                                                                           |                  |
|                                                                 | --- End Of envTemp001                                                                         |                  |
|                                                                 | -- Begin Of envTemp002                                                                        |                  |
|                                                                 | Being Watched = YES                                                                           |                  |
|                                                                 | --- End Of envTemp002                                                                         |                  |
|                                                                 | -- Begin Of envTemp003                                                                        |                  |
|                                                                 | Being Watched = YES                                                                           |                  |
|                                                                 | --- End Of envTemp003                                                                         |                  |
|                                                                 |                                                                                               |                  |
|                                                                 | -- Begin Of envTemp004                                                                        |                  |
|                                                                 | Being Watched = YES                                                                           |                  |
|                                                                 |                                                                                               |                  |
|                                                                 |                                                                                               |                  |
|                                                                 |                                                                                               |                  |

<span id="page-29-0"></span>Figure 2–6: Environmental class, Current Settings tab

#### <span id="page-30-2"></span><span id="page-30-1"></span>**GBIC Class**

Access tabs in the GBIC class to monitor and configure thresholds for temperature, receiver power, transmitter power and current.

Use the Alarm Notifications tab [\(Figure 2–7\)](#page-30-0) to view GBIC information.

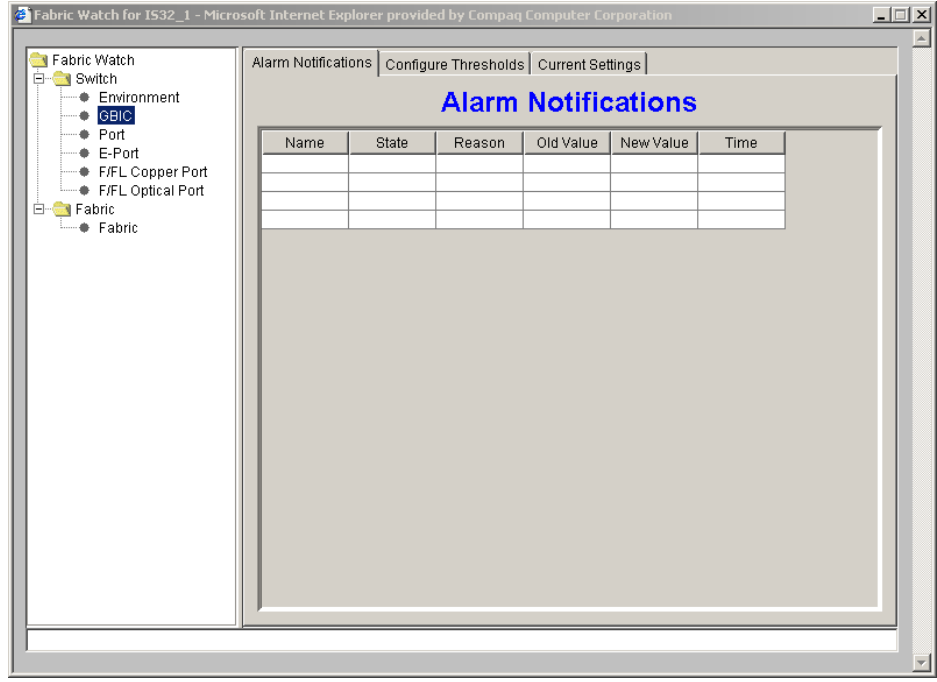

<span id="page-30-0"></span>Figure 2–7: GBIC class, Alarm Notifications tab

<span id="page-31-1"></span>Use the GBIC Thresholds tab (Figure  $2-8$ ) to set event policies (triggered or continuous events), boundaries, alarm mechanisms, threshold type (outranged, above, in-between, below, or changed), and whether or not you want the specified area watched. [Table 2–9](#page-32-0) describes the areas in the GBIC Thresholds tab.

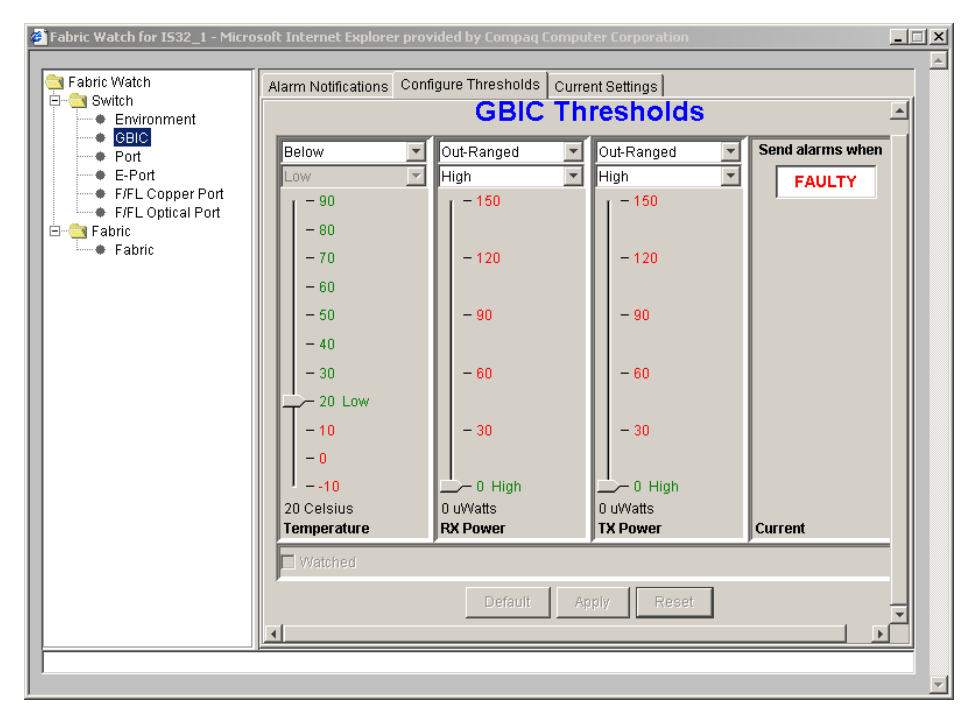

<span id="page-31-0"></span>Figure 2–8: GBIC class, Configure Thresholds tab

<span id="page-32-0"></span>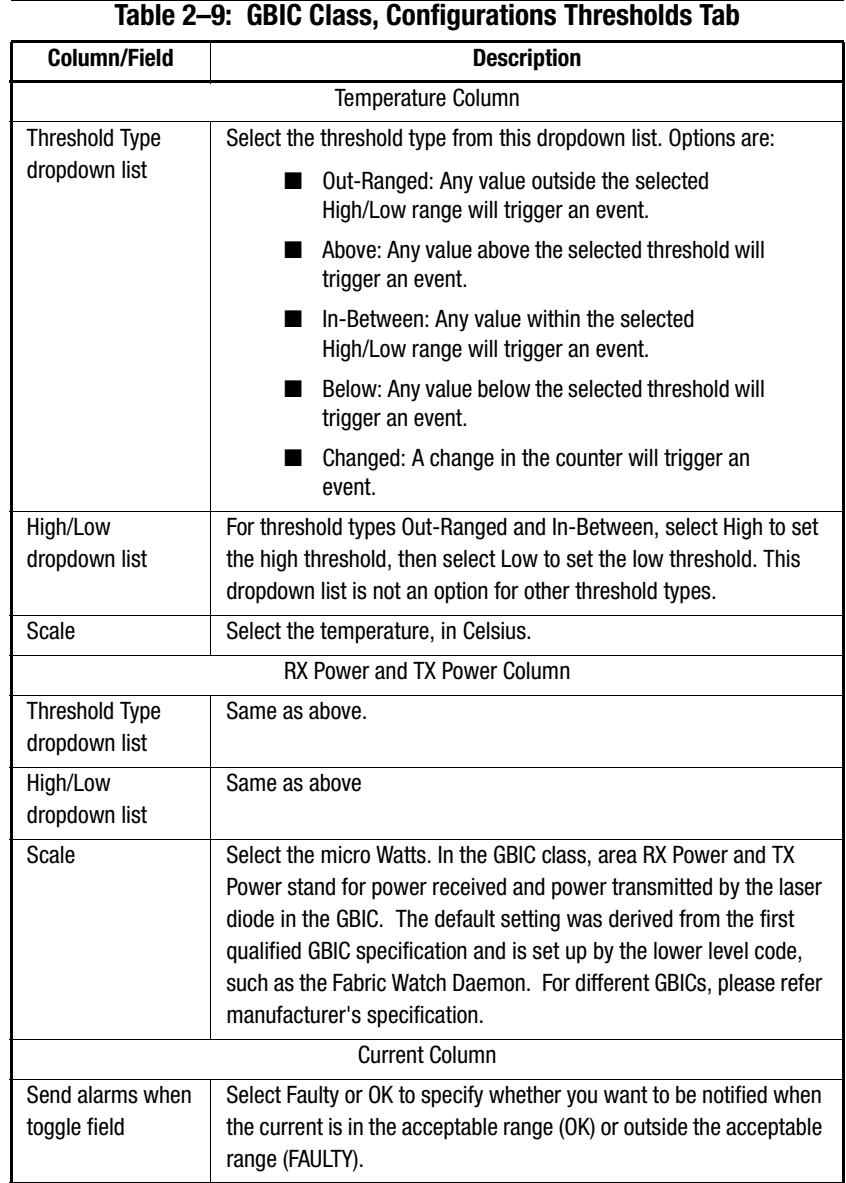

After you make changes to the configuration, select one of the buttons at the bottom of the window (see [Figure 2–9\)](#page-33-0).

- Default: Resets configuration to factory defaults. Select Apply after Default.
- Apply: Applies current settings to the specified class, then requests Alarm Mechanism (see Figure  $2-1$ ).
- Reset: Settings are returned to last saved configuration.

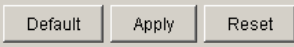

<span id="page-33-0"></span>Figure 2–9: Default/Apply/Reset buttons

The Current Settings tab ([Figure 2–10](#page-33-1)) provides a summary of the configuration for the GBIC class, in each area:

- Temperature
- RX Power
- TX Power
- Current

| Fabric Watch                                                                                            | Alarm Notifications   Configure Thresholds   Current Settings                                                                                                    |  |
|----------------------------------------------------------------------------------------------------|----------------------------------------------------------------------------------------------------|--|
| <b>E-CI Switch</b><br>- Environment<br>- O GBIC                                                         | <b>Current Settings</b>                                                                                                    |  |
| $\bullet$ Port<br>⊕ E-Port<br>- # F/FL Copper Port<br>└── ♦ F/FL Optical Port<br>日 Tabric<br>— ● Fabric | b>> GBIC <<<<br>-- Begin Of Temperature<br>Low Threshold = $20$<br>High Threshold = 70<br>Trigger Type = BELOW<br>Alarm Method = SYSTEM LOG<br>--- End Of Temperature<br>-- Begin Of RX Power<br>Low Threshold = $0$<br>High Threshold = 0<br>Triquer Type = OUT-RANGED<br>Alarm Method = SYSTEM LOG |  |
|                                                                                                    | --- End Of RX Power<br>-- Begin Of TX Power<br>Low Threshold = $0$<br>High Threshold = 0<br>Trigger Type = OUT-RANGED<br>Alarm Method = SYSTEM LOG<br>--- End Of TX Power                                                                                                    |  |

<span id="page-33-1"></span>Figure 2–10: GBIC class, Current Settings tab

### <span id="page-34-1"></span>**Port, E-Port, F/FL Copper Port, and F/FL Optical Port Classes**

<span id="page-34-2"></span>The views for Port, E-Port, F/FL Copper Port (not supported by Compaq) and F/FL Optical Port all contain the same columns and fields. Therefore, all four classes are covered in this section. The term "Port" is used generically to refer to any port class.

Access tabs in the Port classes to monitor and configure port performance thresholds such as link failure, loss of synchronization, loss of signal, protocol errors, invalid word transmission, CRC errors, transmit and receive performance, and state changes.

Use the Alarm Notifications tab (Figure  $2-11$ ) to view port information.

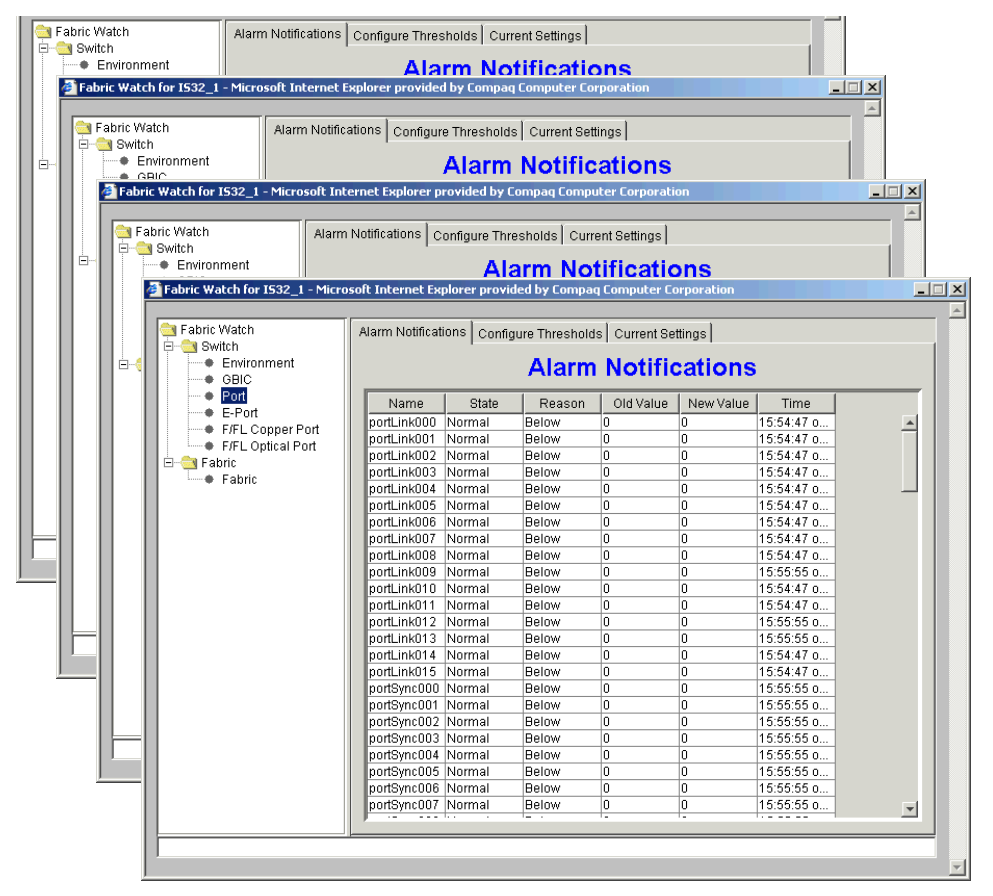

<span id="page-34-0"></span>Figure 2–11: All Port classes, Alarm Notifications tab

<span id="page-35-1"></span>Use the Port Thresholds tab (Figure  $2-12$ ) to set the number of occurrences acceptable for each area and port being watched. [Table 2–9](#page-32-0) describes the areas in the Port Thresholds tab.

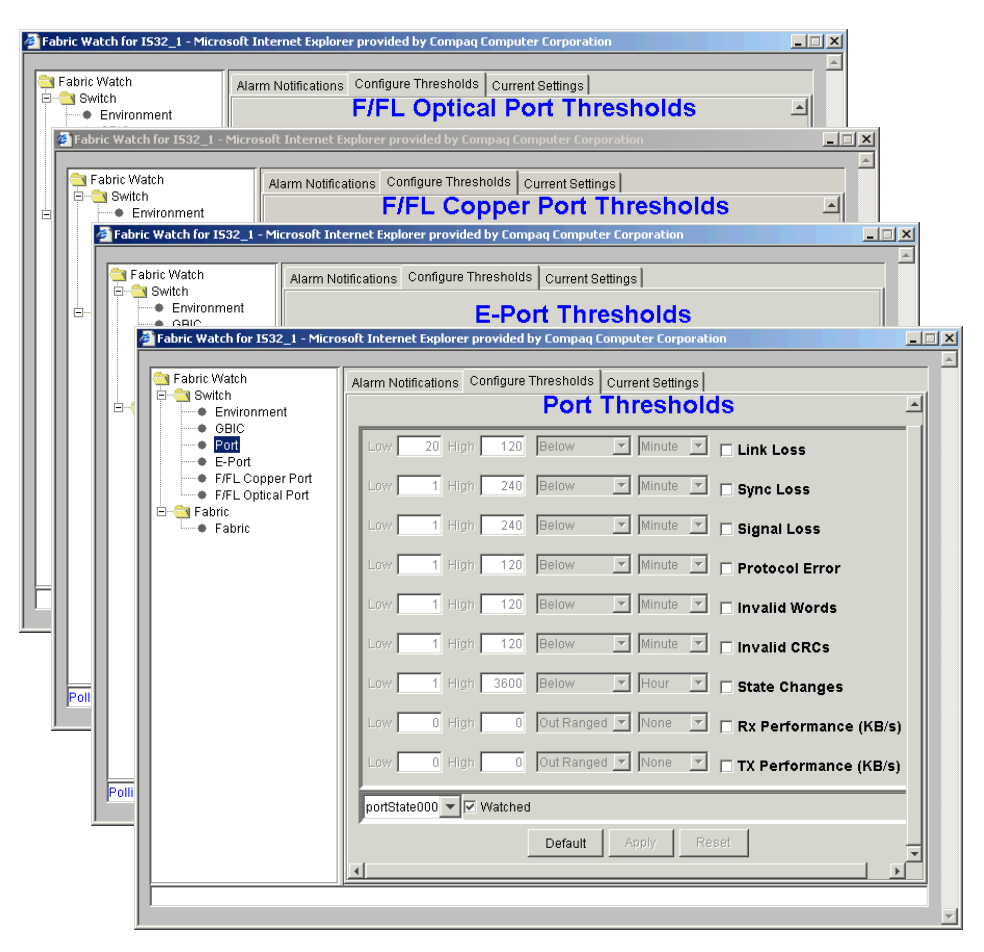

<span id="page-35-0"></span>Figure 2–12: All Port classes, Configure Thresholds tab

<span id="page-36-0"></span>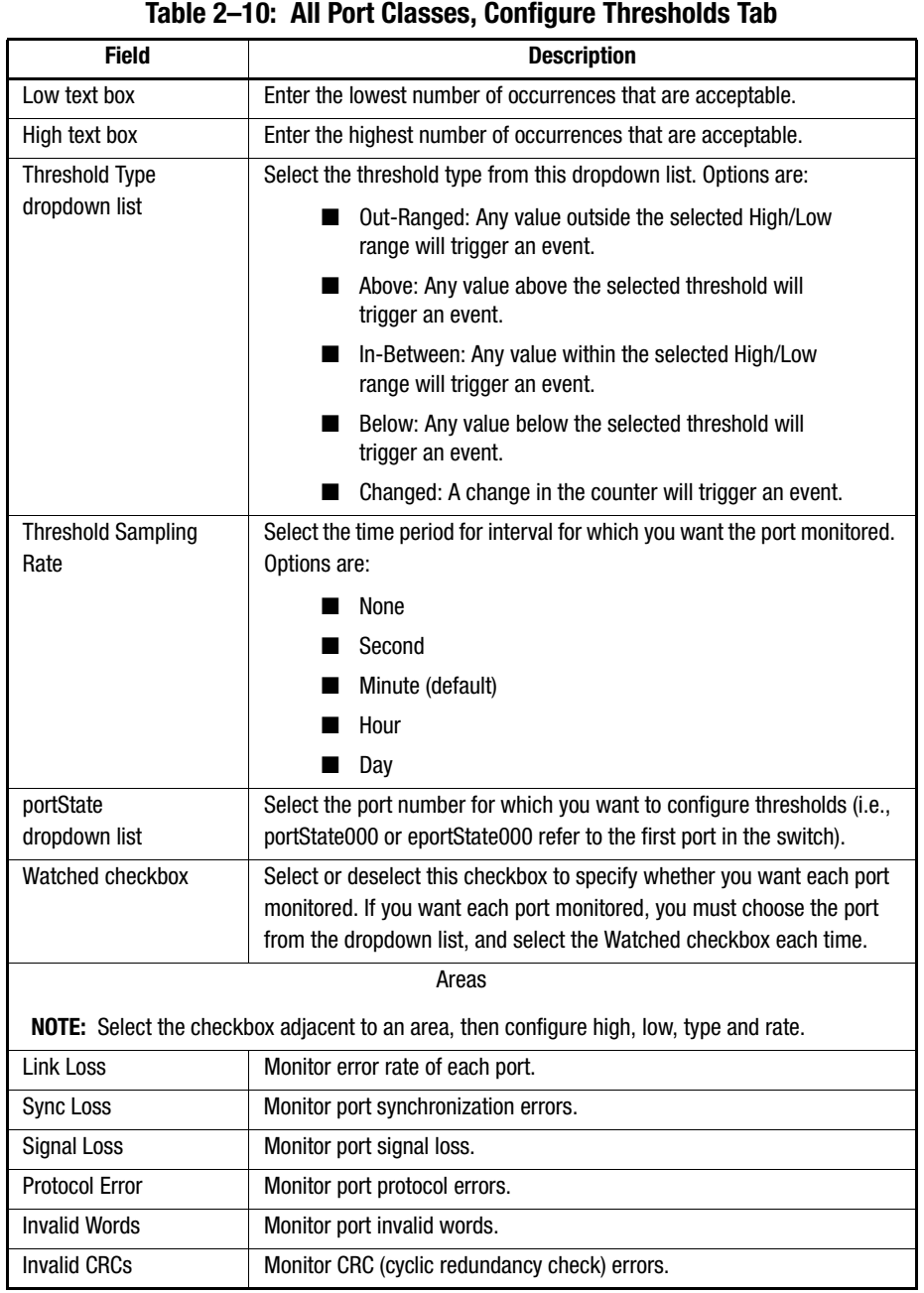

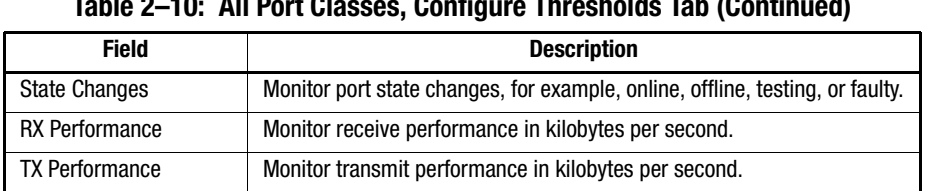

#### **Table 2–10: All Port Classes, Configure Thresholds Tab (Continued)**

After you make changes to the configuration, select one of the buttons at the bottom of the window (see Figure  $2-12$ ).

- Default: Resets configuration to factory defaults. Select Apply after Default.
- Apply: Applies current settings to the specified class, then requests Alarm Mechanism (see [Figure 2–1\)](#page-23-0).
- Reset: Settings are returned to last saved configuration.

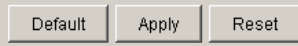

<span id="page-37-0"></span>Figure 2–13: Default/Apply/Reset buttons

The Current Settings tab ([Figure 2–14](#page-38-0)) provides a summary of the configuration for each port selected in each of the following areas:

■ Link Loss

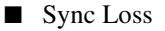

- Signal Loss
- Protocol Error
- Invalid words
- Invalid CRCs
- State Changes
- RX Performance
- TX Performance

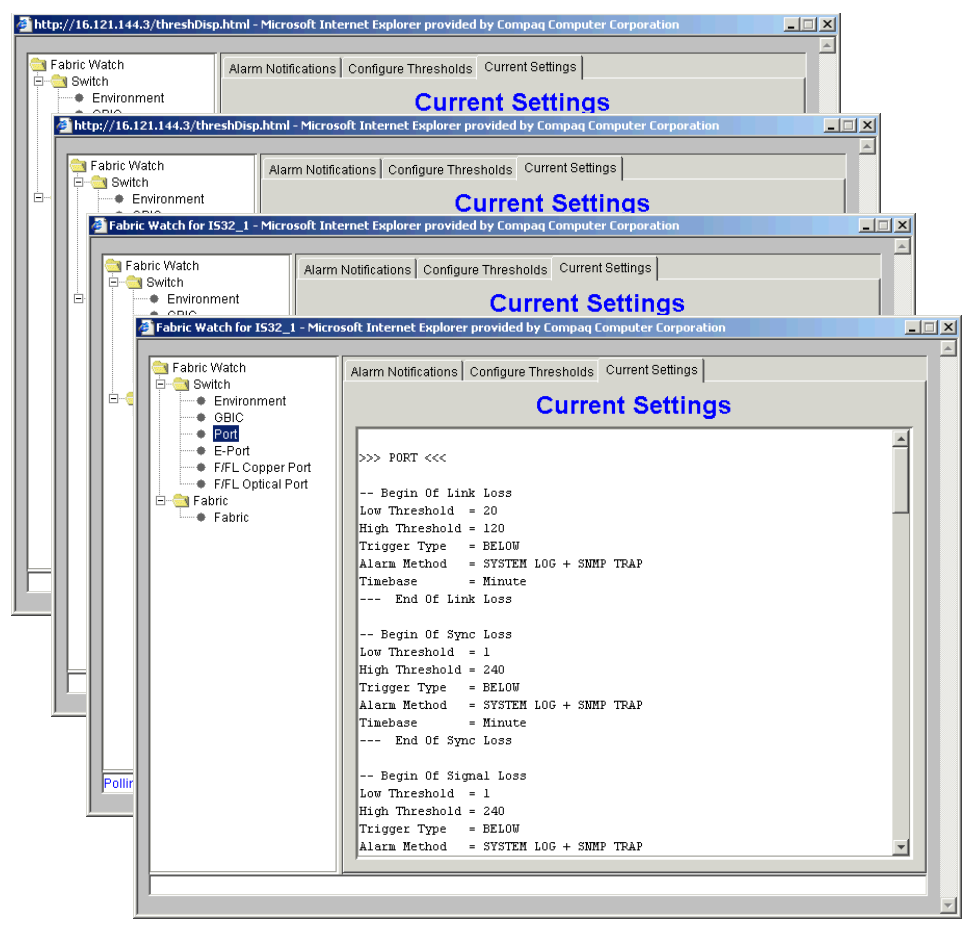

<span id="page-38-0"></span>Figure 2–14: All Port classes, Current Settings tab

### <span id="page-39-1"></span>**Fabric Class**

<span id="page-39-2"></span>Access tabs in the Fabric class to monitor and configure thresholds for fabric-wide events such as changes in configuration, segmentation, domain ID, zoning, QuickLoop, or GBICs.

Use the Alarm Notifications tab (Figure  $2-15$ ) to view information about the fabric.

| Fabric Watch for IS32 1 - Microsoft Internet Explorer provided by Compaq Computer Corporation |                                                                               |             |                               |                 |                            |                                        | $ \Box$ $\times$ |
|-----------------------------------------------------------------------------------------------|-------------------------------------------------------------------------------|-------------|-------------------------------|-----------------|----------------------------|----------------------------------------|------------------|
| <b>T</b> Fabric Watch                                                                         | Alarm Notifications   Configure Thresholds   Current Settings                 |             |                               |                 |                            |                                        |                  |
| 白 Switch<br># Environment<br>$\bullet$ GBIC                                                   |                                                                               |             |                               |                 | <b>Alarm Notifications</b> |                                        |                  |
| ⊕ Port<br>⊕ E-Port                                                                            | Name<br>fabricED000 Informative                                               | State       | Reason<br>Changed             | Old Value<br>2  | New Value<br>2             | Time<br>15:54:47 o                     |                  |
| └── ♦ F/FL Optical Port<br><b>E</b> Fabric                                                    | fabricFR000 Informative<br>fabricD1000                                        | Informative | Started<br>Started            | I٥<br>o         | 0<br>n                     | 15:54:46 o<br>15:54:46 o               |                  |
| <b>C</b> Fabric                                                                               | fabricSC000 Informative<br>fabricZC000 Informative                            |             | Started<br>Started            | I٥<br>١o        | o<br>'n                    | 15:54:46 o<br>15:54:46 o               |                  |
|                                                                                               | fabricFQ000 Informative<br>fabricFL000 Informative<br>fabricGS000 Informative |             | Started<br>Started<br>Started | ١o<br>۱o<br>I٥  | o<br>'n<br>0               | 15:54:46 o<br>15:54:46 o<br>15:54:46 o |                  |
|                                                                                               | fabricGS001 Informative<br>fabricGS002 Informative                            |             | Started<br>Started            | ۱o<br>0         | o<br>'n                    | 15:54:46 o<br>15:54:46 o               |                  |
|                                                                                               | fabricGS003 Informative<br>fabricGS004 Informative<br>fabricGS005 Informative |             | Started<br>Started<br>Started | I٥<br>I۵<br>I٥  | o<br>o<br>'n               | 15:54:46 o<br>15:54:46 o<br>15:54:46 o |                  |
|                                                                                               | fabricGS006 Informative<br>fabricGS007 Informative                            |             | Started<br>Started            | o<br>lo.        | n<br>o                     | 15:54:46 o<br>15:54:46 o               |                  |
|                                                                                               | fabricGS008 Informative<br>fabricGS009 Informative<br>fabricGS010 Informative |             | Started<br>Started<br>Started | I٥<br>la.<br>10 | 0<br>n<br>o                | 15:54:46 o<br>15:54:46 o<br>15:54:46 o |                  |
|                                                                                               | fabricGS011 Informative<br>fabricGS012 Informative                            |             | Started<br>Started            | I٥<br>I۵        | 0<br>o                     | 15:54:46 o<br>15:54:46 o               |                  |
|                                                                                               | fabricGS013 Informative<br>fabricGS014 Informative                            |             | Started<br>Started            | l0.<br>I٥       | o<br>o                     | 15:54:46 o<br>15:54:46 o               |                  |
|                                                                                               | fabricGS015 Informative                                                       |             | Started                       | lo.             | 'n                         | 15:54:46 o                             |                  |
|                                                                                               |                                                                               |             |                               |                 |                            |                                        |                  |

<span id="page-39-0"></span>Figure 2–15: Fabric class, Alarm Notifications tab

Use the Fabric Thresholds tab ([Figure 2–16](#page-40-0)) to set the number of occurrences acceptable for each area. [Table 2–11](#page-40-1) describes the areas in the Fabric Thresholds tab.

<span id="page-40-2"></span>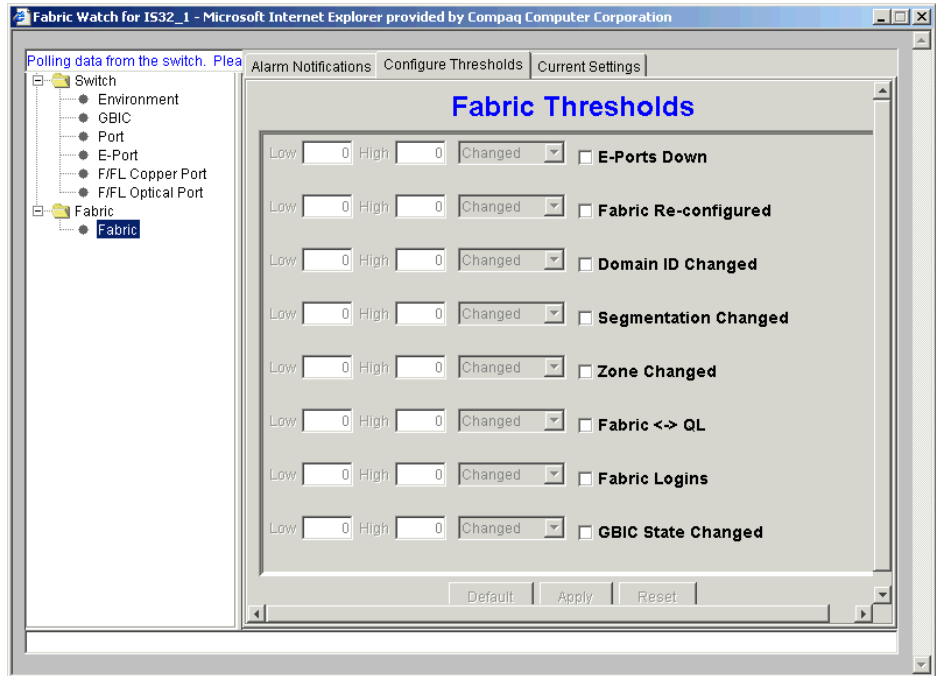

<span id="page-40-0"></span>Figure 2–16: Fabric class, Configure Thresholds tab

<span id="page-40-1"></span>

| $1000$ $L$ $-$ 1 1. Tablic Oldss, Octrigate Thresholds Tab |                                                                                     |  |  |  |  |
|------------------------------------------------------------|-------------------------------------------------------------------------------------|--|--|--|--|
| <b>Field</b>                                               | <b>Description</b>                                                                  |  |  |  |  |
| Low text box                                               | Enter the lowest number of occurrences that are acceptable.                         |  |  |  |  |
| High text box                                              | Enter the highest number of occurrences that are acceptable.                        |  |  |  |  |
| <b>Threshold Type</b>                                      | Select the threshold type from this dropdown list. Options are:                     |  |  |  |  |
| dropdown list                                              | Out-Ranged: Any value outside the selected High/Low<br>range will trigger an event. |  |  |  |  |
|                                                            | Above: Any value above the selected threshold will<br>trigger an event.             |  |  |  |  |
|                                                            | In-Between: Any value within the selected High/Low<br>range will trigger an event.  |  |  |  |  |
|                                                            | Below: Any value below the selected threshold will<br>trigger an event.             |  |  |  |  |
|                                                            | Changed: A change in the counter will trigger an event.                             |  |  |  |  |

#### **Table 2–11: Fabric Class, Configure Thresholds Tab**

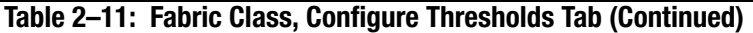

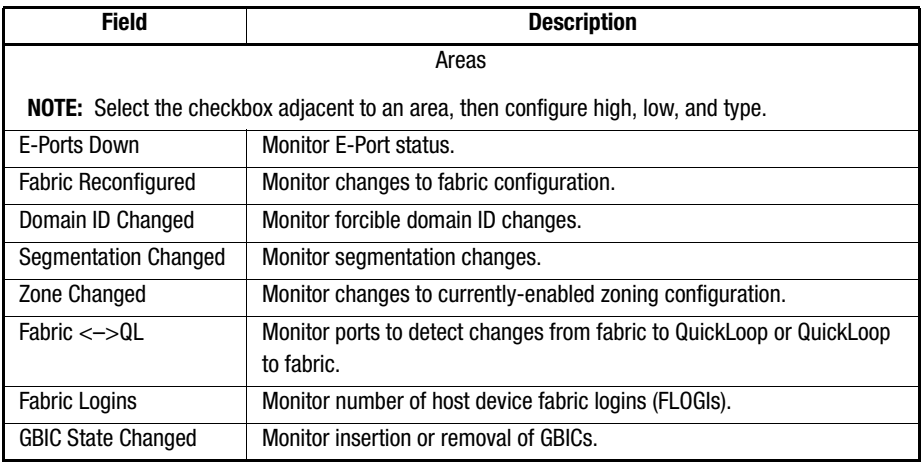

After you make changes to the configuration, select one of the buttons at the bottom of the window (see [Figure 2–17\)](#page-41-0).

- Default: Resets configuration to factory defaults. Select Apply after Default.
- Apply: Applies current settings to the specified class, then requests Alarm Mechanism (see Figure  $2-1$ ).
- Reset: Settings are returned to last saved configuration.

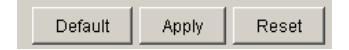

<span id="page-41-0"></span>Figure 2–17: Default/Apply/Reset buttons

The Current Settings tab ([Figure 2–18](#page-42-0)) provides a configuration summary for each area:

- E-Ports Down
- Fabric Reconfigured
- Domain ID Changed
- Segmentation Changed
- Zone Changed
- Fabric < $\supset$  QL
- Fabric Logins
- GBIC State Changed

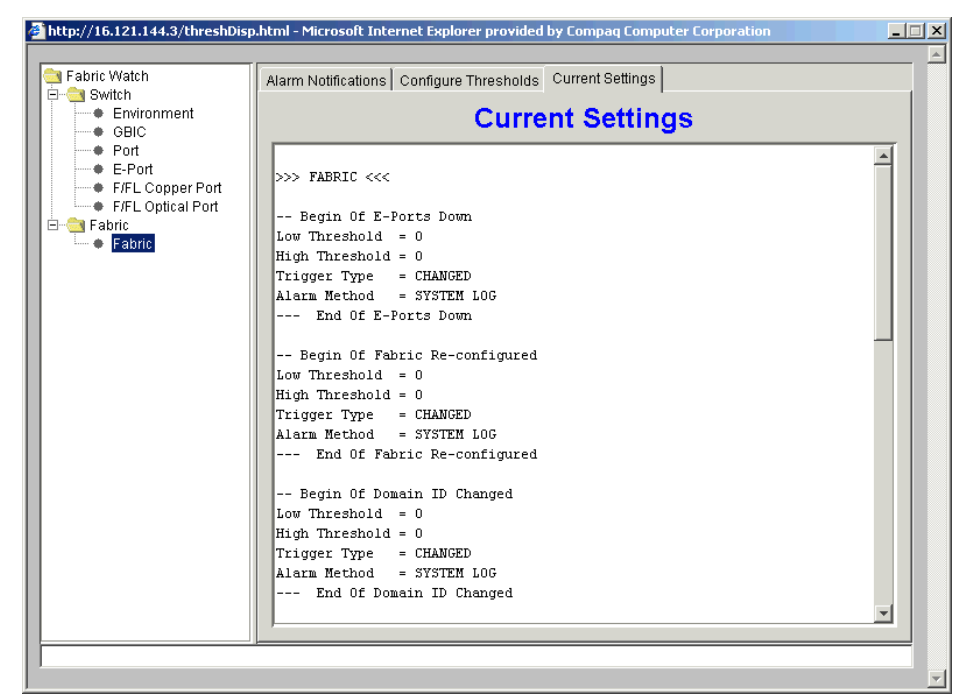

<span id="page-42-0"></span>Figure 2–18: Fabric class, Current Settings tab

# **Index**

#### <span id="page-44-0"></span>**A**

access SNMP [1–1](#page-10-2) telnet [1–1](#page-10-2) Web [1–1](#page-10-2) accessing Fabric Watch [1–1](#page-10-3) alarm notifications [2–9](#page-24-2) alarm types Fabric Watch [2–8](#page-23-2) alarms [2–8](#page-23-3) areas [1–4](#page-13-3)

### **B**

boundaries [1–1](#page-10-4) boundary [2–7](#page-22-2)

### **C**

change monitor threshold [1–3](#page-12-3) class environmental [2–11](#page-26-3) fabric [2–24](#page-39-2) GBIC [2–15](#page-30-2) classes [1–4](#page-13-3) Compaq technical support [ix](#page-8-2) configDownload [2–3](#page-18-2) configUpload [2–3](#page-18-2) configuration [1–4](#page-13-4) configuration file [2–3](#page-18-3) configuring alarms [2–6](#page-21-5) configuring thresholds [2–6](#page-21-5) continuous events [2–6](#page-21-6)

### **E**

environmental class [2–11](#page-26-3) [event](#page-19-3) Fabric Watch [2–7](#page-22-3) triggered [2–5](#page-20-2) view [2–2](#page-17-3) events continous [2–6](#page-21-6)

### **F**

Fabric class [2–24](#page-39-2) Fabric Watch accessing [1–1](#page-10-3) alarm types [2–8](#page-23-2) event [2–7](#page-22-3) fabric events  $1-1$ GBICs [1–1](#page-10-6) install [2–1](#page-16-4) ports [1–1](#page-10-7) switch environment [1–1](#page-10-8) using  $2-1$ views [2–9](#page-24-3) fwConfigReload [2–3](#page-18-4)

### **G**

GBIC class 2-15 getting help [ix](#page-8-3)

### **H**

help [ix](#page-8-3)

# **I**

```
information provided 2–1
interface
  SNMP 2–3
   telnet 2–2
```
#### **L**

license [2–1](#page-16-7)

#### **M**

monitored components [1–1](#page-10-9)

### **P**

password [2–9](#page-24-4) profiles [1–4](#page-13-4)

# **R**

rack stability [ix](#page-8-3)

### **S**

symbols equipment [viii](#page-7-2) text [viii](#page-7-3)

# **T**

tab alarm nofications [2–9](#page-24-5) configure thresholds [1–4](#page-13-5) current settings [2–14](#page-29-1) environmental threshholds [2–11](#page-26-4) fabric thresholds  $2-25$ GBIC thresholds [2–16](#page-31-1) port thresholds [2–20](#page-35-1) technical support [ix](#page-8-2) text conventions [vii](#page-6-2) [threshold](#page-10-10) area values [2–7](#page-22-4) elements [2–4](#page-19-4) naming conventions [2–4](#page-19-5) range [1–2](#page-11-3) rising/falling [1–3](#page-12-4) values [2–6](#page-21-7)

threshold behavior change monitor model [1–2](#page-11-4) range threshold model  $1-2$ rising/falling threshold model [1–2](#page-11-4)

#### **U**

user interfaces [2–2](#page-17-5) username [2–9](#page-24-4)

### **V**

view E-Port [2–19](#page-34-2) F/FL Copper Port [2–19](#page-34-2) F/FL Optical Port [2–19](#page-34-2) Port [2–19](#page-34-2)

#### **W**

web tools [2–2](#page-17-6) website [x](#page-9-2)